## **How to Preview Tender Project Brief**

1. Login to E-Tender portal [\(https://erp.ashghal.gov.qa](https://erp.ashghal.gov.qa/))

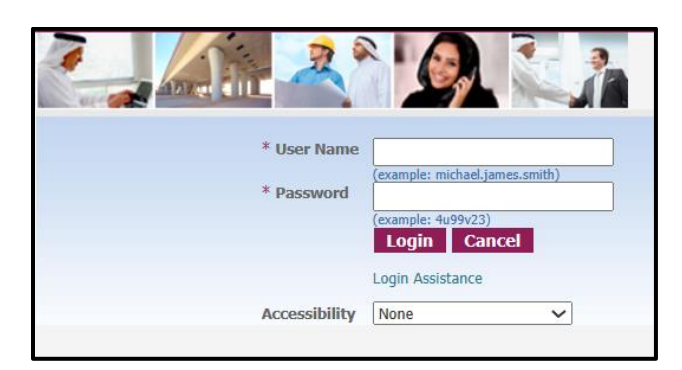

2. Main Menu  $\rightarrow$  Sourcing Supplier  $\rightarrow$  Sourcing Home Page

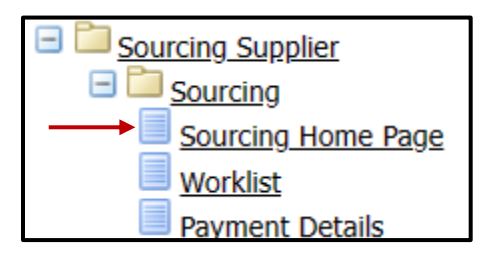

- 3. Click on the Tender Number
	- a. If the tender is Limited, it will display in 'Your Company Open Invitations'
	- b. If the tender is an open Tender, it will display in 'Active/Public Tenders'x

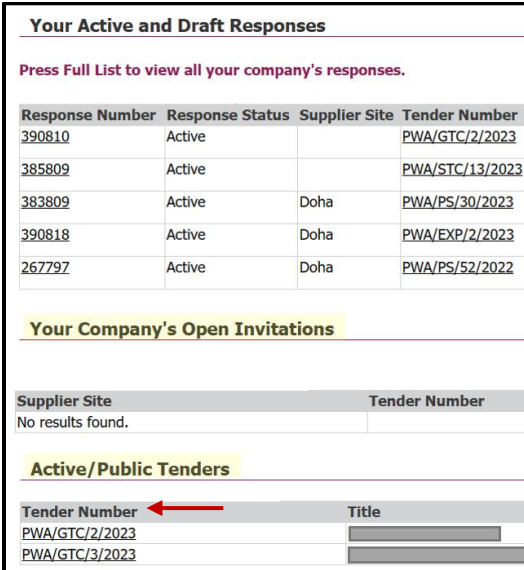

## 4. Read the Tips

in TIP Reading and understanding Project Brief detail and payment process is mandatory to resume with tender fees. **■ TIP Multiple quotes or responses of the bids are not allowed.** Process or responses or an ends are not anowea.<br>Bidder may withdraw unwanted response that was uploaded and re-upload a new one before the Tender Closing Date and time.<br>Tender Alternative(s) if any shall be separately desc √TIP Tender is subject to ICV rules. Please submit ICV documents while creating the bid.

5. Tender 'Actions' list  $\rightarrow$  select 'Tender Project Brief'  $\rightarrow$  click 'Go' button

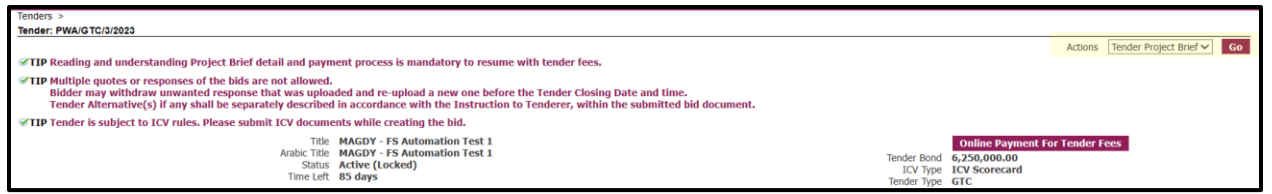

- 6. Check the following tender project brief details
	- a. Project Brief Version Number & Status
	- b. Project Brief Creation & Publish Dates
	- c. Change Description & Brief Description
	- d. Eligible Company Nationality
	- e. Eligible Vendor Grade
	- f. Eligible Vendor Classification and Activities
	- g. Tender Project Brief Attachments

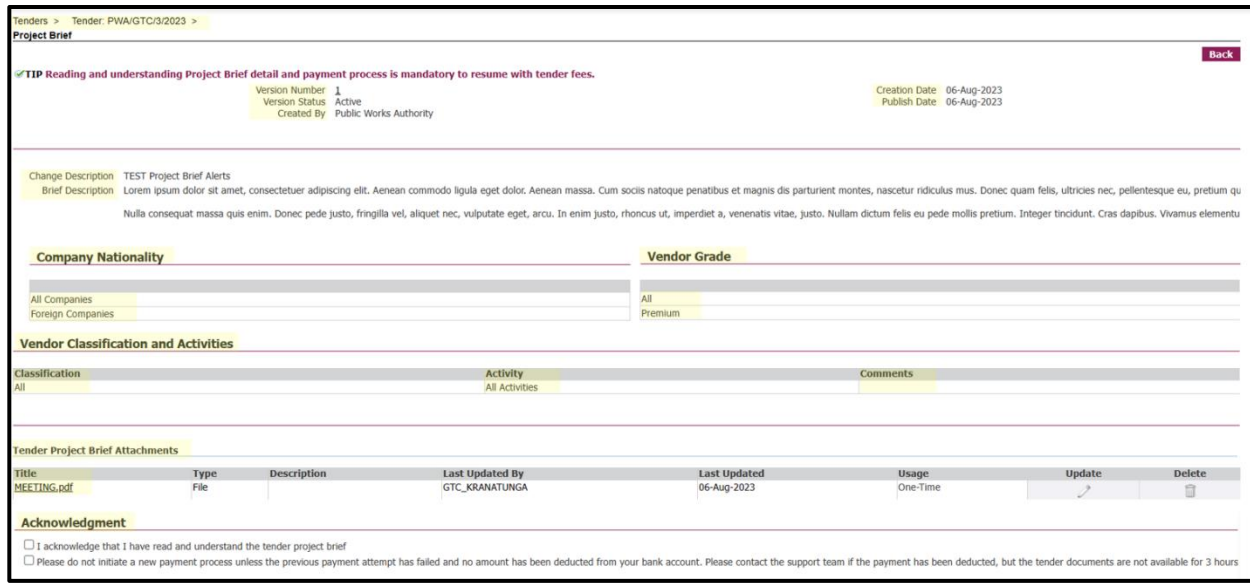

## **To purchase the Tender Documents:**

- 1. After reading and understanding the project brief. Check the acknowledgment boxes  $\rightarrow$  Click 'Back' button. Payment button will not be activated without checking the acknowledgment boxes. Kindly be aware that by checking the boxes you acknowledge to:
	- a. Read and understand the project Brief
	- b. Understand the payment process

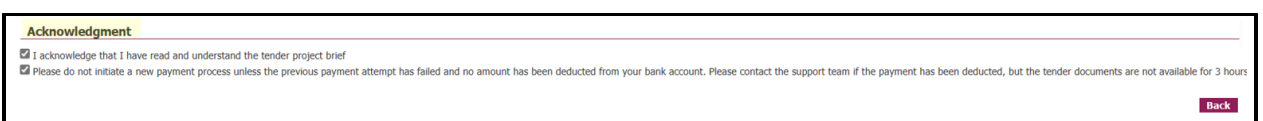

2. Payment button is Activated: Click on 'Online Payment For Tender Fees'

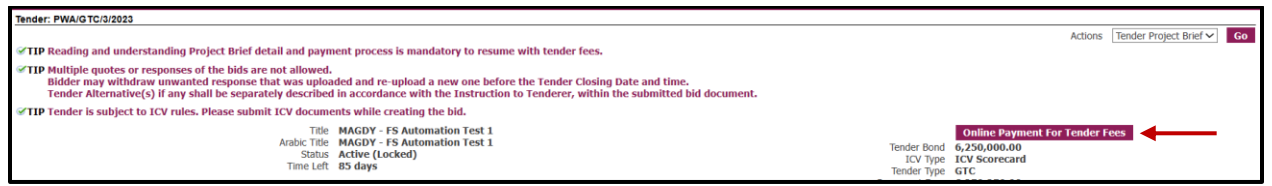

3. Add your card detail and proceed to payment